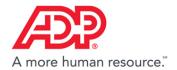

## **Employee Portal- How to Reset Password**

- 1. Select Forgot Password from the login screen.
- 2. Fill in the following fields:
  - User ID
  - First Name
  - Last Name
  - Social Security Number (SSN)
  - Date of Birth
  - Zip Code
- 3. Type in the Security Code shown on this page.
- 4. Select Submit.
- 5. A temporary password will be sent to the employee's email address.

Note: You can also recover your User ID from this page.